# Chapter 7: Tools and Views

 $I$ MC Ctrata La

### The Tools Menu

The Tools menu contains several items which accomplish various useful tasks in the HMG Strata Log program. In the Tools menu are options to edit lithology images, set sample intervals, correct or modify depths, expand lithology toolbar images, clean-up the log, and input surveys. Surveys are discussed further in Chapter 4.

#### Lithology Editor

The Tools->Open Lithology Editor will open a new window: The Lithology Editor window will allow you to add, change, or delete the lithology symbols used by HMG Strata Log. The lithology

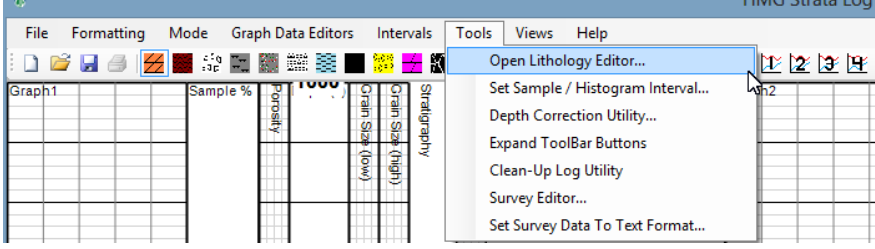

list is preset to include rock types as shown to below right. However, changes are simple.

To change the name of a lithology, just select it from the list, type a new name in the text box, and

click "New Name" button. (i.e. changing "Sandstone" to "Arenite")

To change the image, highlight the lithology to edit and click "Change Image" button. Then navigate to a saved bitmap (\*.bmp) image on your computer.

# Creating Custom Patterns with Microsoft Paint

Bitmap files are simple to create using Microsoft Paint. Paint is a standard program on Windows operating systems (although hard to locate on Windows 8- use the "search" function).

To create a custom lithology image/symbol, first open the Paint program. Then, in the Image toolbar menu, set the width and height.

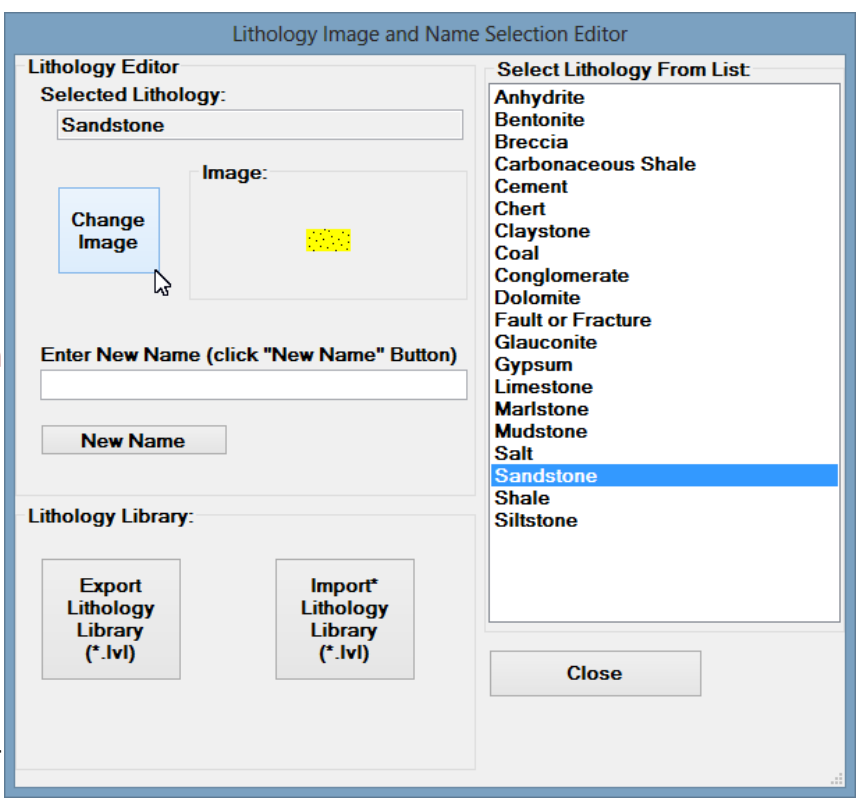

16X32 pixels is recommended. After setting the image dimensions, zoom in as far as necessary. This will make it easier to design your pattern. When you are done creating your lithology image is complete, save the image as a bitmap (\*.bmp).

An alternative method is to modify an existing image by right-clicking a bitmap file, then "open with" and select "Paint" program from the list of programs. See the Chapter \_ section on Image Mode for

more about creating and editing images for HMG Strata Log.

# The Lithology Library

If the Horizontal XSection program is also installed on your computer, it will create a folder called "XSection Utilities" in the "Documents" section of the computer. This folder contains some additional images, lithology symbols, and lithology libraries which may be useful.

The lithology library **import** and **export** buttons are a way to import and export a complete library of custom patterns. Only import a lithology library at the beginning of a log session, before any lithology beds have been placed on the log, or sample percentages entered in the "Sample % Track". When a lithology library is imported, all existing lithology beds in the "Stratigraphy Track" and samples in the "Sample % Track" are deleted. A lithology library can be exported at any time. Personalized lithology patterns in a log are saved with the log. However, it is suggested that you use the export lithology library function to backup your custom lithology patterns.

# Other Tools

#### Set Sample/Histogram Interval

Tools->Set Sample / Histogram Interval will edit the interval (10' samples, 20' samples, etc.) for Sample % and Histogram tracks.

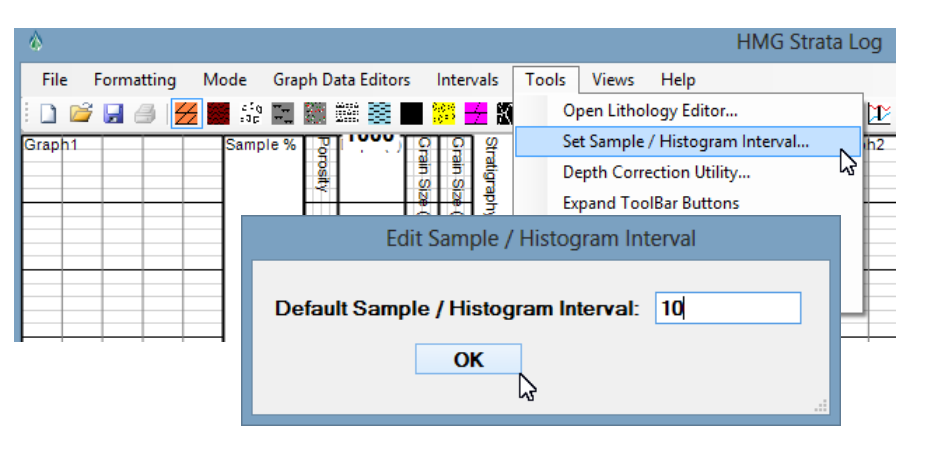

#### Depth Correction Utility

Tools->Depth Correction Utility will allow corrections to depth if, for instance, a tally error is discovered and a correction is necessary. The entire log can be shifted up or down, or just one section can be adjusted. It's a good idea to Save the log (Ctrl+ S) before making a depth correction, just in case.

#### Expand ToolBar Buttons

Tools->Expand ToolBar Buttons will expand the lithology symbols to their correct dimensions. The default dimensions are condensed to save space on the tool bar.

#### Clean-Up Log Utility

Tools->Clean-Up Log Utility is a neat tool that will delete images, symbols, text, data, etc. that are outside of the visible log depths. For example, if you made log starting at 500' MD and ending at 5000' MD, then later realized you only needed 1000-4200' MD, it is simple to change the log depths

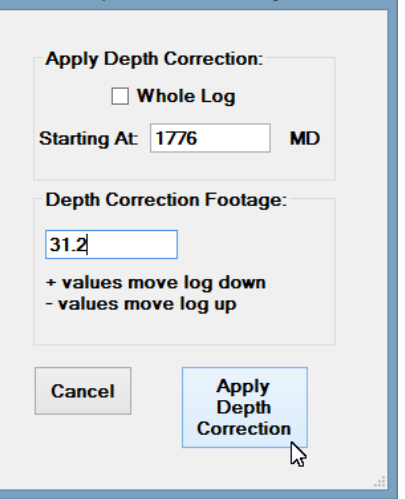

**Depth Correction Utility** 

(Formatting->Log Depths). However, the program will keep the data, text and images from the original 500-5000' MD range. To permanently remove the text, stratigraphy, intervals, images, histogram data and sample percentages outside of the currently visible area, use Tools->Clean-Up Log Utility->Yes/No.

### Survey Editor and Set Survey Data To Text Format tools are discussed in Chapter 4.

## The Views Menu

The Views Menu contains a Plan /Map View and a TVD vs. Vertical Section view. HMG Strata Log will automatically create these views when survey data is entered. (See Chapter 4: Surveys)

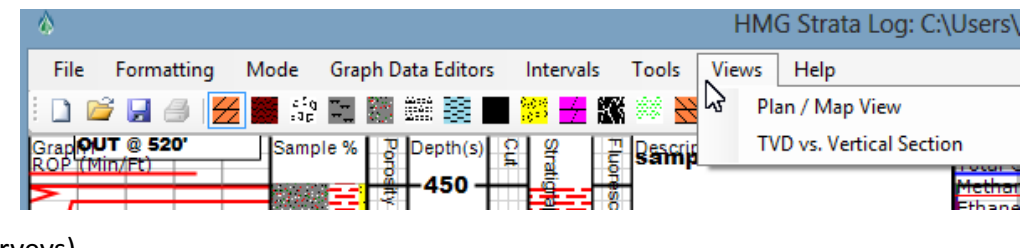

#### Plan View / Map View

The Plan / Map View will use survey data to display the well bore. If the well bore is vertical, map view won't be very useful, but for a deviated hole it can be helpful. Use Map Scale menu item to

change X and Y scales. Use Set SHL Map Position to adjust where the surface hole location is represented within the Map View window. The Plan / Map View can be printed or exported in several image types (JPEG, TIFF etc). Hard lines can be entered as footage from the SHL and text can be entered by clicking the mouse key within the Map View window.

#### Profile View

The TVD vs. Vertical

Section view will use survey data to display the well bore from a "side view". Here, it is necessary to know the "vertical section along azimuth" direction for the view to be displayed correctly. See Chapter 4: Surveys for more about tie-in values and surveys.

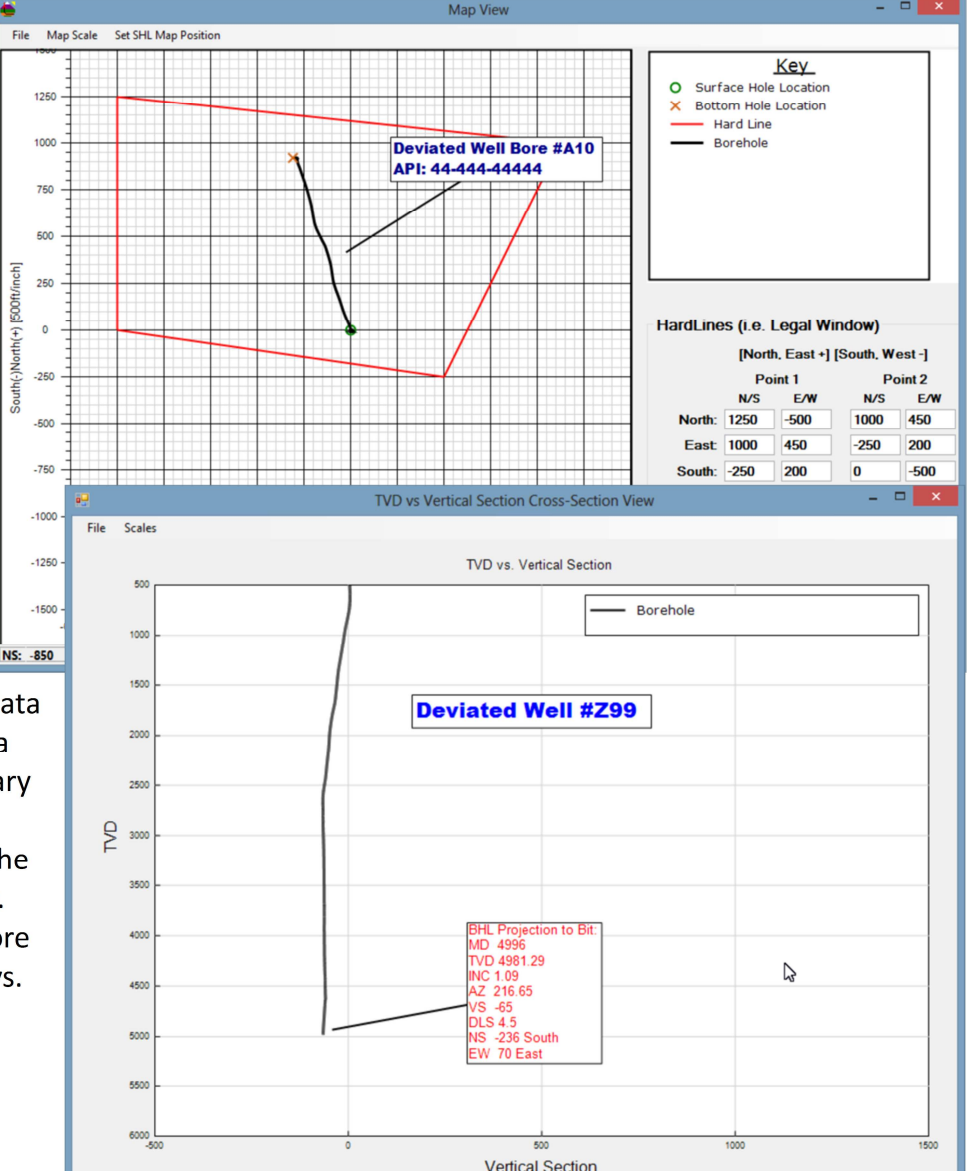

Use Scales menu item to adjust TVD and Vertical Section scales if the borehole is not displayed completely. The TVD vs. Vertical Section view can be printed or exported in several image formats (i.e. JPEG, TIFF, etc.). As in the Plan / Map View, text can easily be entered and displayed by clicking the mouse key to open the text editor.